# Systeeminstellingen Dyade

# <span id="page-0-0"></span>Inleiding

Voor een aantal Dyade-modules zijn systeeminstellingen vereist om de modules correct te laten werken. Dit document beschrijft welke instellingen voor welke module nodig zijn en hoe dit in de meest gangbare browsers kan worden ingesteld. Voor modules die niet in dit document genoemd worden zijn geen extra systeeminstellingen vereist.

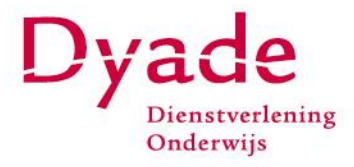

# <span id="page-1-0"></span>Inhoudsopgave

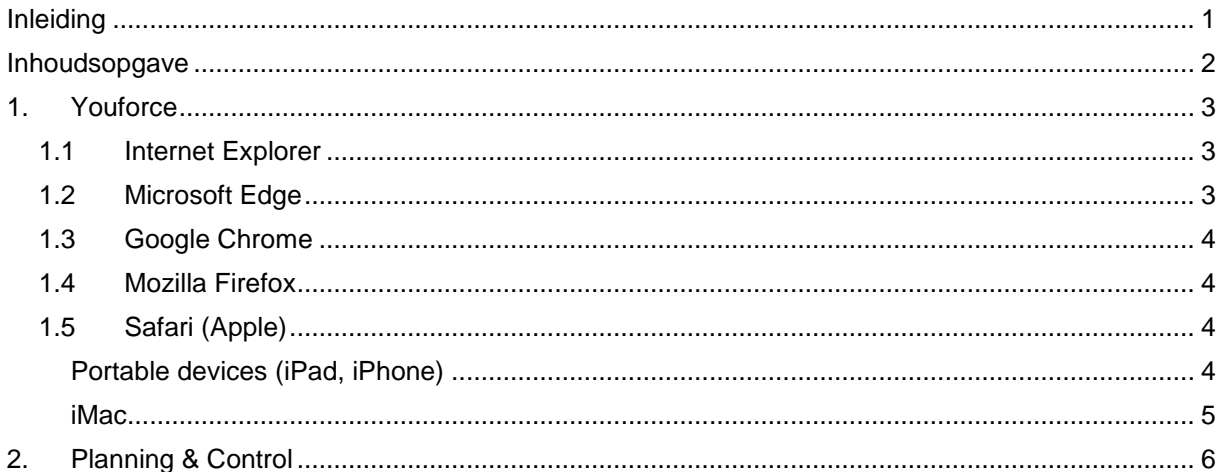

## <span id="page-2-0"></span>1. Youforce

Binnen een aantal Youforce-modules worden pop-up schermen gebruikt. Bij Self Service (HRSS) kan het zijn dat er een notitie toegevoegd moet worden aan een actie (bijvoorbeeld bij het verwijderen van een mutatie). Andere modules, zoals Verzuimmanager, laden volledig in een pop-up scherm.

#### <span id="page-2-1"></span>1.1 Internet Explorer

In Internet Explorer kunt u de pop-up blokkering opheffing door te gaan naar het tandwiel icoon

rechtsboven in het scherm ( $\frac{103}{203}$ ), vervolgens gaat u naar Internet Opties -> Tabblad Privacy. Op dit tabblad vindt u onder het kopje Pop-up blokkering een knop "Instellingen". Door op deze knop te klikken komt u in onderstaand scherm. Hier voert u \*.youforce.biz in en u klikt op de knop "Toevoegen".

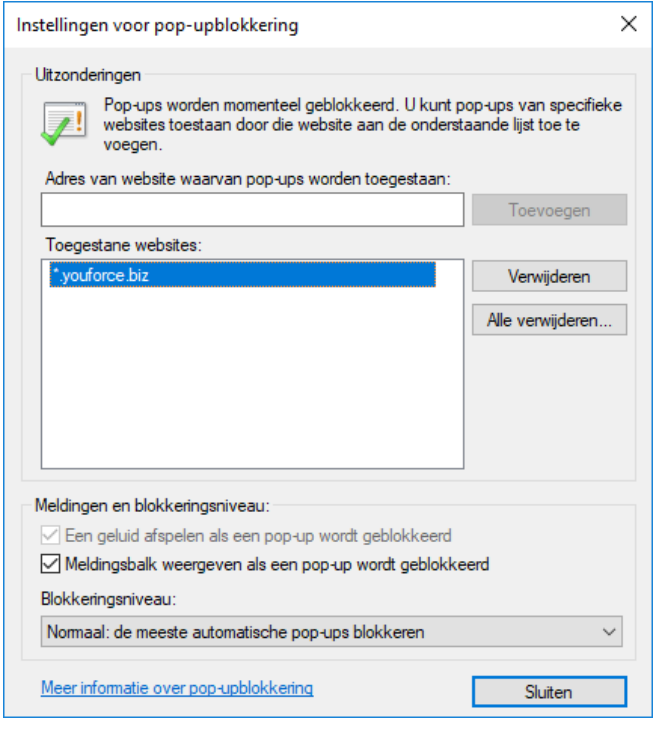

Op het moment dat een pop-up toch geblokkeerd wordt ziet u onderstaande balk onderaan de browser, als u klikt op "Opties voor deze website" en kiest voor "Altijd toestaan" zal dit ook opgeslagen worden in uw instellingen.

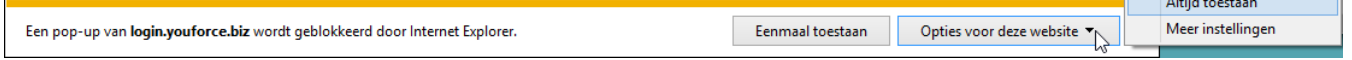

#### <span id="page-2-2"></span>1.2 Microsoft Edge

In Microsoft Edge kunt u de pop-up blokkering alleen opheffen op het moment dat u een pop-up krijgt. Onderin het scherm verschijnt dan onderstaande balk. Door te kiezen voor "Altijd toestaan" zult u deze melding in het vervolg niet meer krijgen.

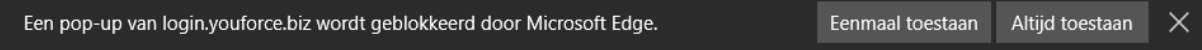

#### <span id="page-3-0"></span>1.3 Google Chrome

In Google Chrome kunt u de pop-up blokkering opheffen door te gaan naar de instellingen () en vervolgens te kiezen voor "Instellingen". Als u in het zoekveld "pop-up" intypt verschijnt er een knop "Instellingen voor inhoud". Klik hier op en klik vervolgens onder het kopje Pop-ups op "Uitzonderingen beheren". Voeg hier login.youforce.biz toe.

Op het moment dat een pop-up alsnog geblokkeerd wordt ziet u alsnog onderstaande melding in de adresbalk.

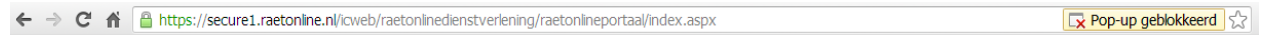

U de blokkering ook hier opheffen door te gaan naar het icoontje rechtsboven in achter het adres van de website ( $\mathbb{R}$ ). Nadat u hier op heeft geklikt kunt u kiezen voor "Pop-ups van login.youforce.biz altijd toestaan".

#### <span id="page-3-1"></span>1.4 Mozilla Firefox

In Mozilla Firefox kunt u de pop-up blokkering opheffen door te gaan naar de instellingen ( $\equiv$ ) en te kiezen voor opties. Ga vervolgens naar het tabblad "Inhoud" en kies bij Pop-up vensters blokkeren voor "Uitzonderingen". Voeg hier login.youforce.biz toe.

Op het moment dat een pop-up alsnog geblokkeerd wordt ziet u alsnog onderstaande melding onder de adresbalk.

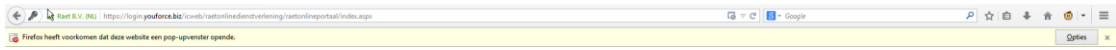

Door op opties te klikken en vervolgens te kiezen voor "Pop-ups van login.youforce.biz toestaan" zult u deze melding in het vervolg niet meer krijgen.

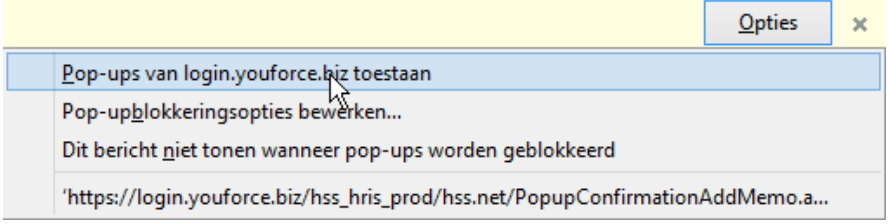

#### <span id="page-3-2"></span>1.5 Safari (Apple)

Voor het instellen van de pop-up blokkering binnen safari maken we een onderscheid tussen portable devices (iPad en degelijke) en een iMac of MacBook.

Voor zowel IOS als OS-X geldt dat de instelling voor het deblokkeren van de pop-upvensters niet voor specifieke websites is in te stellen.

#### <span id="page-3-3"></span>*Portable devices (iPad, iPhone)*

Bij gebruik van IOS gaat u naar de instellingen van uw apparaat, bij de instellingen van Safari selecteert u de schakelaar bij "Blokkeer pop ups".

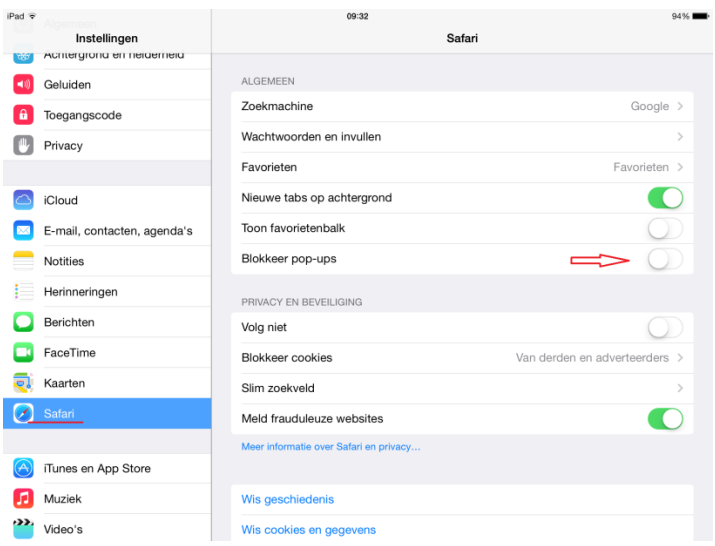

Ondanks deze instelling zal Safari bij elke pop-up onderstaande bevestiging vragen.

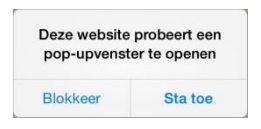

#### <span id="page-4-0"></span>*iMac*

Bij gebruik van OS X, in combinatie met Safari 6.x of hoger, gaat u naar Safari -> voorkeuren -> tab beveiliging, haal het vinkje bij "blokkeer pop-upvensters" weg.

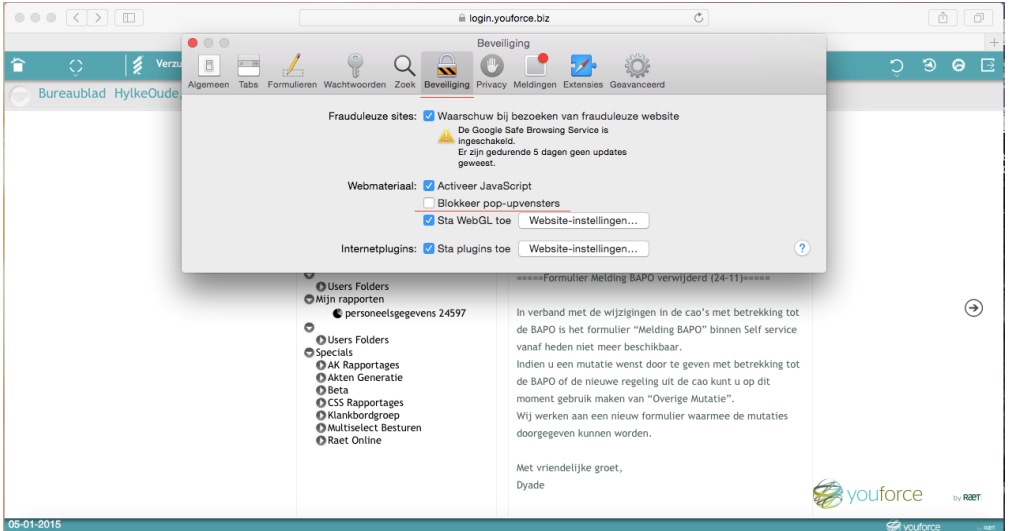

### <span id="page-5-0"></span>2. Planning & Control

Afdrukken Bestand

In- en uitzoomen (100%) Beveiliging

Downloads weergeven Invoegtoepassingen beheren F12-ontwikkelhulpprogramma's Ga naar vastgemaakte websites Ga naar vastgemaakte websites<br>Instellingen voor compatibiliteitsweergave<br>پہ

 $\label{thm:interne} {\small\textsf{Internet} \textsf{opties}}$ Over Internet Explorer

Website aan Apps-weergave toevoegen

De juiste werking van Planning & Control kan alleen gegarandeerd worden als gewerkt wordt in Internet Explorer in compatibiliteitsweergave. U kunt de compatibiliteitsweergave op de volgende

manier aanzetten: Klik op het tandwiel rechts bovenin ( المكثة ) en klik op "Instellingen voor compatibiliteitsweergave". Voer dvade.nl op in het invulveld en klik op toevoegen.

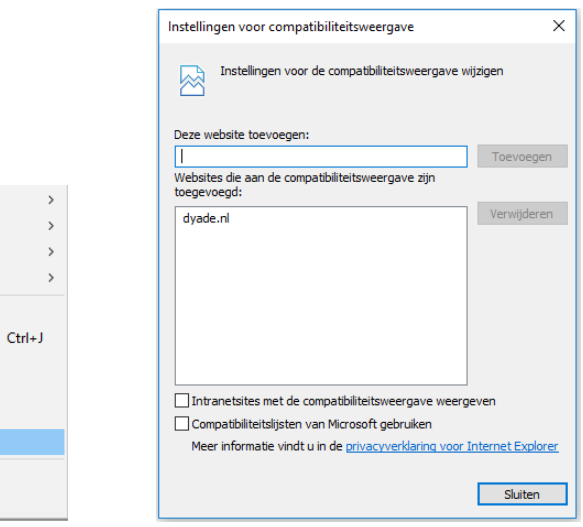